# KODAK EASYSHARE TOUCH Camera / M5370

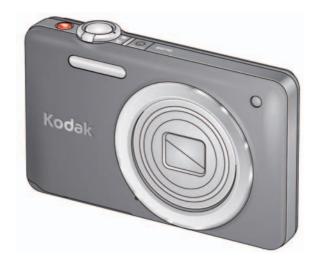

# Extended user guide

www.kodak.com

Help: www.kodak.com/go/m5370support Tutorials: www.kodak.com/go/m5370demos

# Kodak

Eastman Kodak Company Rochester, New York 14650 © Eastman Kodak Company, 2011

All screen images are simulated.

Kodak, EasyShare Touch, Ektachrome, Kodachrome, Kodacolor, Max, Perfect Touch, Pulse, T-Max, and Tri-X are trademarks of Eastman Kodak Company. 4H8631\_en

#### **Quick start**

1 Load the battery.

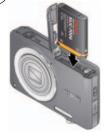

(3) Set language, date/time.

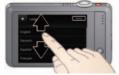

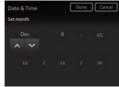

(5) Install software, then share.

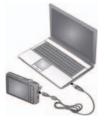

2 Charge until the light stops blinking.

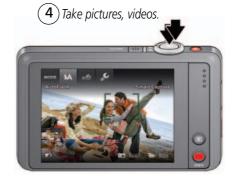

Keep learning! Take and share your best pictures, videos!

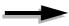

#### Front, top view

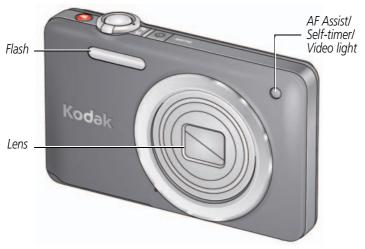

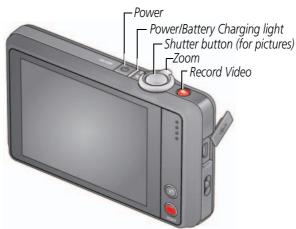

#### Side, bottom view

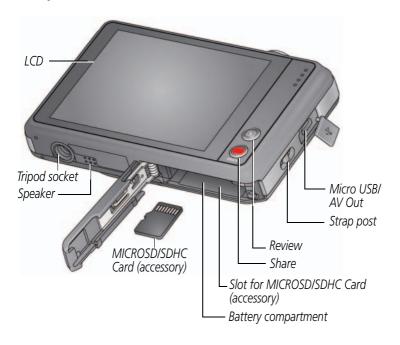

### **Touchscreen gestures**

Тар (or tap and hold)

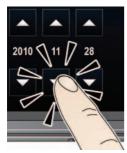

Swipe (Drag and quickly release)

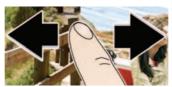

Drag or scroll (Pull down or push up)

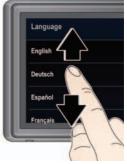

# **Table of contents**

| - | Setting up your camera                     | I    |
|---|--------------------------------------------|------|
|   | Loading the KLIC-7006 battery              |      |
|   | Charging the battery                       |      |
|   | Turning on the camera                      |      |
|   | Setting the language, date/time            |      |
|   | Storing pictures on a MICROSD/SDHC Card    | 7    |
|   | Attaching the strap                        | 8    |
| 2 | Talina wiatowa 6 ida aa                    | _    |
| 2 | Taking pictures/videos                     |      |
|   | Taking pictures in Smart Capture mode      |      |
|   | Your camera, the way you want it           |      |
|   | Using Tools to choose actions, preferences |      |
|   | Understanding the picture-taking icons     |      |
|   | Watch the battery level                    |      |
|   | Taking a video                             |      |
|   | Using the zoom                             |      |
|   | Using the flash                            |      |
|   | Using different modes                      |      |
|   | Adding a date stamp                        |      |
|   | Using Film Effects                         |      |
|   | Using Scene modes                          |      |
|   | Using Program mode                         |      |
|   | Taking self-timer pictures/videos          |      |
|   | Taking burst pictures                      | . 22 |
|   | Taking panoramic pictures                  | . 23 |
| 2 | Daviessing and edition                     | 2.4  |
| 3 | Reviewing and editing                      |      |
|   | Reviewing pictures/videos                  |      |
|   | Playing a video                            |      |
|   | Deleting pictures/videos                   |      |
|   | Viewing pictures/videos in different ways  | . 41 |

#### Table of contents

|   | A smarter way to find and enjoy your pictures   |                 |
|---|-------------------------------------------------|-----------------|
|   | Understanding the review icons                  |                 |
|   | Cropping a picture                              |                 |
|   | Using effects                                   |                 |
|   | Using decorative effects                        |                 |
|   | Trimming a video                                | .32             |
|   | Making a picture from a video                   |                 |
|   | Making an action print from a video             |                 |
|   | Selecting multiple pictures/videos              |                 |
|   | Displaying pictures/videos on a television      |                 |
|   | Running a slide show                            | .3/             |
| 4 | Sharing pictures/videos                         | 38              |
| • | Sharing through email and social networks       | .38             |
|   | Tagging pictures                                |                 |
|   | Marking pictures/videos as favorites            | . 44            |
|   | 31                                              |                 |
| 5 | Using the Settings menu                         |                 |
|   | Changing settings                               | .45             |
| 5 | Installing software, sharing                    | /12             |
| • | Install software, transfer pictures, and share  | <del>۵</del> ۲. |
|   | •                                               |                 |
| 7 | Printing pictures                               | .49             |
|   | Direct printing with a KODAK All-in-One Printer |                 |
|   | Ordering prints online                          |                 |
|   | Printing from an optional MICROSD/SDHC Card     | . 50            |
|   | Marking pictures for print                      | 50              |

| 8 | Troubleshooting                      | 51 |
|---|--------------------------------------|----|
|   | Getting help on the Web              |    |
| 9 | Appendix                             | 56 |
| , | Specifications                       |    |
|   | Care and maintenance                 |    |
|   | Upgrading your software and firmware | 58 |
|   | Storage capacities                   |    |
|   | Important safety instructions        |    |
|   | Battery replacement, battery life    | 60 |
|   | Limited warranty                     | 61 |
|   | Regulatory compliance                | 62 |

# 1 Setting up your camera

#### Loading the KLIC-7006 battery

All batteries lose power over time—even if they're not being used. For longer life, fully charge the battery prior to use.

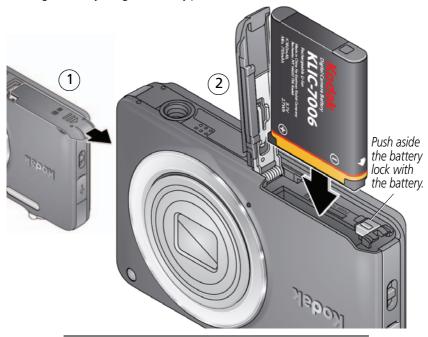

| Charge the battery       | See page 2                   |
|--------------------------|------------------------------|
| Purchase extra batteries | www.kodak.com/go/accessories |
| Watch the battery level  | See page 14                  |

#### **Charging the battery**

| If your package included     | Then see                                    |
|------------------------------|---------------------------------------------|
| An in-camera battery charger | Charging with the in-camera battery charger |
| An external battery charger  | Charging with the external battery charger  |

#### Charging with the in-camera battery charger

1 Turn off the camera.

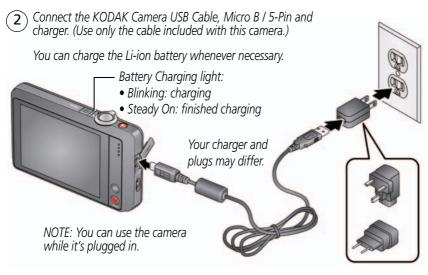

| Watch the battery level  | See page 14                  |
|--------------------------|------------------------------|
| Purchase extra batteries | www.kodak.com/go/accessories |

#### Charging with the external battery charger

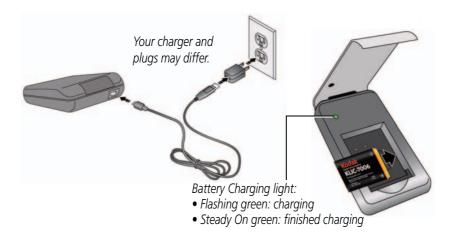

Watch the battery level See page 14

Purchase extra batteries www.kodak.com/go/accessories

#### Charging with your computer's USB port

**IMPORTANT:** The camera charges when the computer is on and awake. Turn off the computer's hibernation, sleep, and standby modes.

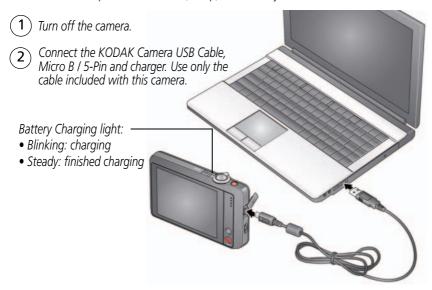

| Watch the battery level  | See page 14                  |
|--------------------------|------------------------------|
| Purchase extra batteries | www.kodak.com/go/accessories |

# Turning on the camera

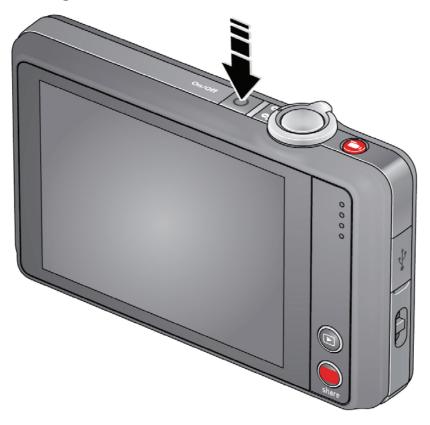

#### Setting the language, date/time

The first time you turn on the camera, you're prompted to choose your language and set the date/time.

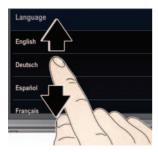

#### Set the language:

- 1 Drag or swipe up/down to view your language. (For more information on using touchscreen gestures, see page iv.)
- 2 Tap your language.

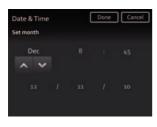

#### Set the date and time:

- 1 Tap the Month, Date, or Year that you want to change, then tap ▲▼ to change it. (Tap MDY to change the date format.)
- 2 Tap the Hour or Minutes, then tap ▲▼ to change it.
- 3 Tap Done.

NOTE: To change your language or date/time in the future, see page 46.

#### Storing pictures on a MICROSD/SDHC Card

Your camera has internal memory. We recommend purchasing a MICROSD/SDHC Card (Class 4 or higher) to conveniently store more pictures/videos.

#### CAUTION:

A card can only be inserted one way; forcing it may cause damage. Inserting or removing a card while the camera is on may damage the pictures, the card, or the camera.

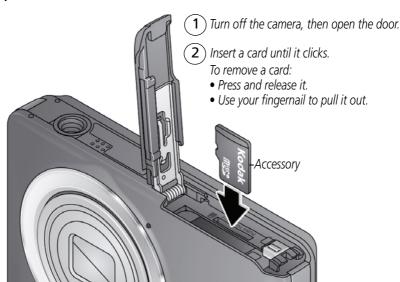

**IMPORTANT:** When you turn on the camera, it checks to see if a card is inserted. If so, new pictures/videos are stored on the card. If no card is inserted, new pictures/videos are stored in the camera's internal memory. If pictures/videos are detected in internal memory and a card is inserted, the camera prompts you to move the pictures to the card (and erase those in internal memory).

Purchase cards

www.kodak.com/go/accessories

# Attaching the strap

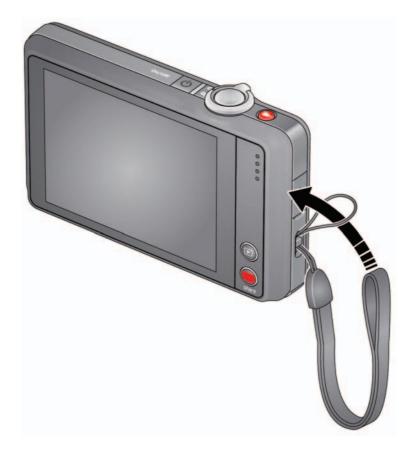

# 2 Taking pictures/videos

#### **Taking pictures in Smart Capture mode**

When you turn on the camera the first time, it's ready to take pictures in Smart Capture mode . After that, it remembers the last mode you used. To choose a different mode (page 18), tap MODE. You can also take pictures using the Touch Shutter feature (page 10).

- 1 Use the LCD to compose the picture.
- **2** Press the Shutter button **halfway** to focus and set exposure. Framing marks indicate the camera focus area. If the camera is not focusing on the desired subject, release the Shutter button and recompose the scene.
- **3** Press the Shutter button **completely down**. The new picture is briefly displayed.

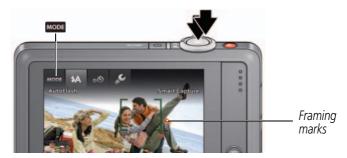

NOTE: Press the Share button to share anytime. To learn more, see page 38.

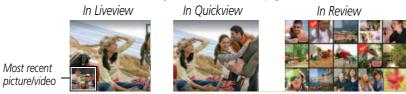

#### Taking pictures using the Touch Shutter feature

For convenience, you can take pictures using the Touch Shutter feature. The camera focuses on the area you touch, then takes a picture.

NOTE: When the touch shutter is off, the icon shown is Old . (If no icons are displayed, tap the screen.)

- 1 Tap Touch Shutter . The LCD displays the Touch Shutter square.
- **2** Use the LCD to compose the picture.

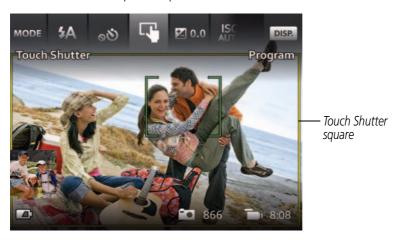

**3** To take a picture, tap the desired area of focus inside the Touch Shutter square. The camera focuses on the area you touched and takes a picture. The camera stays in Touch Shutter mode until you turn it off. You can also use the Shutter button to take a picture.

NOTE: You can also use Touch Shutter in Self-timer and Burst modes, but not in Panorama.

#### Reviewing the picture/video just taken

After you take a picture/video, the LCD displays a quickview for several seconds. The picture/video is saved unless you tap Delete **=**: (To dismiss the quickview and get back to taking pictures right away, press the Shutter button halfway.)

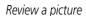

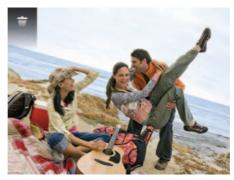

Play a video

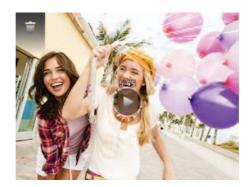

To review pictures/videos anytime, see page 24.

#### Your camera, the way you want it

Sometimes, you want to see everything available. (Other times, you want everything out of your way!) Tap anywhere on the LCD to change between Clean view and Tools view.

Clean view

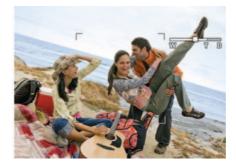

Tools view (Tools vary by camera mode.)

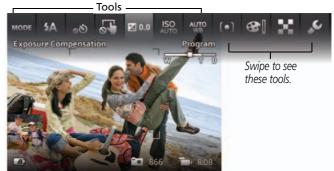

#### Using Tools to choose actions, preferences

In Liveview, tap a tool at the top of the LCD to adjust settings. Tap the most recent picture thumbnail to see it in Review.

Most recent picture

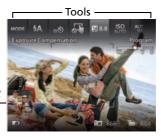

or

In Review, tap a tool or swipe to see the previous or next picture/video.

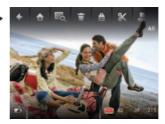

NOTE: If you choose , you get a scrollable menu. Tap a setting to view and choose its options.

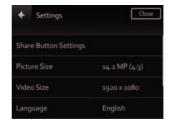

#### **Understanding the picture-taking icons**

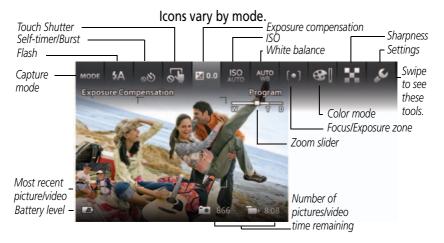

#### Watch the battery level

Don't miss out on great pictures and videos—keep your battery fully charged.

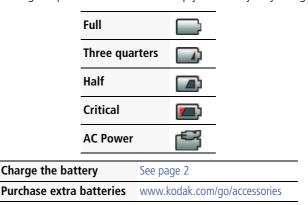

#### Taking a video

The camera is always ready to take a video—just press the Video Record button!

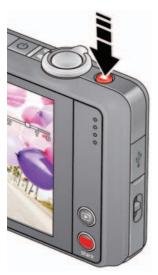

- **1** Use the LCD to compose the video.
- 2 To start recording, press and release the Video Record button . To stop recording, press and release the button again.

The first frame of the new video and the play button are displayed for a few seconds.

- To play/pause the video, tap the Play button.
- If you don't like the video, tap Delete **\***, then follow the prompts. (To delete a video later, see page 26.)

#### Using the zoom

Use optical zoom to get closer to your subject before taking a picture or video. (If the zoom button is pressed during video recording, then digital zoom is used.)

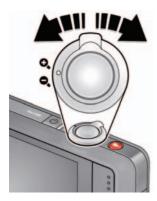

- 1 Use the LCD to frame your subject. (For focus distances, see Specifications, page 56.)
- 2 Press the zoom button right to zoom in. Press left to zoom out.
- **3** Take the picture or video.

NOTE: To get a focused picture every time, use the framing marks (page 9).

#### Using the flash

Use the flash when you take pictures at night, indoors, or outdoors in heavy shadows. Flash settings are limited in some capture modes.

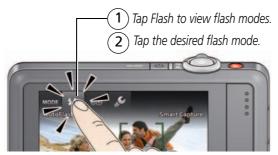

| Flash modes          |            | The flash fires                                                                                                    |  |
|----------------------|------------|----------------------------------------------------------------------------------------------------|--|
| Auto                 | <b>≱</b> A | When the lighting conditions require it.                                                                                                    |  |
| Fill                 | 4          | Every time you take a picture, regardless of the lighting conditions. Use when the subject is in shadow or is "backlit" (when the light is behind the subject). In low light, hold the camera steady or use a tripod. |  |
| Red-eye<br>Reduction | 4⊚         | A preflash fires, shrinking the eye pupil, before the picture is taken.                                                                                                    |  |
| Off                  | 3          | Never.                                                                                                    |  |

#### **Using different modes**

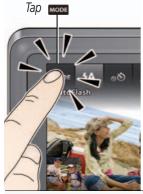

Then tap the mode that suits your subject.

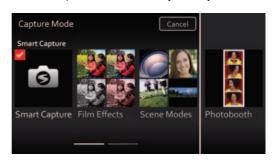

| Capture mode  | For                                                                                                    |
|---------------|----------------------------------------------------------------------------------------------------|
| Smart Capture | General picture taking—it offers excellent image quality and ease of use.                                                                                                    |
|               | ■ Faces are detected. ■ The scene is analyzed for other content and for lighting. You can choose the best picture size and aspect ratio for your needs—tap Settings and choose Picture Size. |
| Film Effects  | Film-like effects that make your pictures/videos more interesting (see page 19).                                                                                                    |
| Scene Modes   | Point-and-shoot simplicity when taking pictures under special conditions (see page 20).                                                                                                    |
| Photo Booth   | Taking 4 pictures and combining them into single strip, like a vintage photo booth. For best results, place the camera on a tripod or steady surface.                                        |
| Video         | Video with sound. (See page 15.)                                                                                                    |
| Program       | More creative control than Smart Capture. (See page 21.)                                                                                                    |

#### Adding a date stamp

You can add a stamp—showing the date taken—to pictures you take next.

**IMPORTANT:** You cannot add a date stamp to pictures already taken. Once a date stamp is applied, it cannot be removed on the camera.

- 1 Tap Date Stamp Off 🔏.
- 2 Tap Date Stamp On 🚣.

The Date Stamp On icon appears in the toolbar. The date is stamped on pictures you take next. The feature stays on until you turn it off.

#### **Using Film Effects**

Choose a film effect before taking a picture/video.

- 1 Tap MODE, then tap Film Effects.
- **2** Tap an effect.

| Film Effect | For                          |
|-------------|------------------------------|
| KODACOLOR   | Nostalgic color              |
| EKTACHROME  | Vibrant, saturated color     |
| KODACHROME  | Bright, natural color        |
| T-MAX       | Lustrous tone and fine grain |
| TRI-X       | Dramatic contrast and grain  |
| Sepia       | Vintage, reddish-brown tint  |

#### **Using Scene modes**

Choose a Scene mode before taking a picture.

- 1 Tap MODE, then tap Scene Modes.
- **2** Tap a Scene mode.

| Scene mode      | For                                                                            |
|-----------------|--------------------------------------------------------------------------------|
| Portrait        | Full-frame portraits of people.                                                |
| Sport           | Subjects that are in motion. Shutter speed is fast.                            |
| Landscape       | Distant scenes.                                                                |
| Close-up        | Close range. Use available light instead of flash, if possible.                |
| Sunset          | Subjects at dusk.                                                              |
| Backlight       | Subjects that are in shadow or "backlit."                                      |
| Candle Light    | Subjects illuminated by candle light.                                          |
| Children        | Action pictures of children in bright light.                                   |
| Bright          | Bright beach or snow scenes.                                                   |
| Fireworks       | Fireworks. For best results, place the camera on a steady surface or tripod.   |
| Self-Portrait   | Close-ups of yourself. Assures proper focus and minimizes red eye.             |
| Night Portrait  | Reduces red eye of people in night scenes or low-light conditions.             |
| Night Landscape | Distant scenery at night. Flash does not fire.                                 |
| Blur Reduction  | Reducing blur caused by camera shake or subject motion.                        |
| High ISO        | People indoors, in low-light scenes.                                           |
| Panorama        | "Stitching" 2 or 3 pictures into 1 panoramic scene. (See page 23.)             |
| Long Exposure   | Imparting a sense of motion (0.5 Sec., 1.0 Sec., 2.0 Sec., 4.0 Sec., 8.0 sec.) |

#### **Using Program mode**

The Program Scene mode gives access to the greatest number of settings.

- 1 Tap MODE, then tap Scene Modes.
- 2 Tap Program.

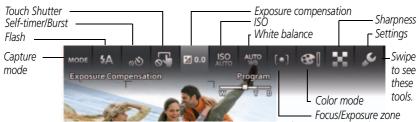

NOTE: Settings that you change in Program mode apply only to pictures taken in Program mode. Use Reset Camera (see page 46) to reset Program mode to its default settings.

#### **Changing Program mode settings**

In Program Scene mode, tap a setting. Then change its value.

#### Using exposure compensation to adjust brightness

In Program and Panorama modes, you can adjust exposure compensation before you take a picture to make your pictures darker or lighter. (Only the first picture in Panorama mode can be adjusted—that adjustment is applied to the remaining pictures.)

- **1** Tap Exposure Compensation to access the exposure compensation setting.
- **2** Drag the slide to increase or decrease exposure compensation. *The scene in the LCD gets lighter or darker.*

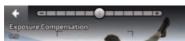

**3** Take the picture when you are satisfied with the exposure compensation level.

21 **EN** 

www.kodak.com/go/support

#### Taking self-timer pictures/videos

Use the self-timer when you want to be included in a picture, or to ensure a steady Shutter button press. Place the camera on a tripod or flat surface.

NOTE: When the self-timer is off, the icon shown is **6**.

- 1 Tap Self-timer/Burst , then tap a self-timer setting:
  - **10 seconds**—10**5** A picture is taken after a 10-second delay (so you have time to get into the scene).
  - **2 seconds** 2 A picture is taken after a 2-second delay (for a steady, shutter release).
  - 2 shot—2x The first picture is taken after a 10-second delay. A second picture is taken 8 seconds later.
- **2** Compose the scene. Press the Shutter button **halfway**, then **completely down**. The camera takes the picture/pictures after the delay. You can also use Touch Shutter in Self-timer mode (page 10).

Use the same procedure to take a 2- or 10-second self-timer video, but press the Shutter button **completely down**.

#### Taking burst pictures

In Burst mode, the camera takes up to 3 pictures while the Shutter button is pressed.

- 1 Tap Self-timer/Burst 🔊, then tap Burst 🗗.
- **2** Compose the scene. Press the Shutter button **halfway**, then **completely down**. The camera stops taking pictures when you release the Shutter button, when the pictures are taken, or when there is no more storage space. You can also use Touch Shutter in Burst mode (page 10). Burst is unavailable in some modes.

#### Taking panoramic pictures

Use panorama to "stitch" up to 3 pictures into a panoramic scene.

NOTE: Individual pictures are not saved, even if panorama capture is cancelled before stitching occurs. (Exposure Compensation, White Balance, Focus/Exposure Zone, AF Control, Color Mode, and Sharpness are set with the first picture. The flash is set to Off.) You can use the self-timer (2- and 10-second delays) while taking panoramic pictures (see page 22). Touch Shutter is not available in Panorama mode.

- 1 Tap MODE, then tap Scene Modes.
- **2** Tap Panorama.

You can take pictures from left to right. To take pictures from right to left, tap then tap (1991).

- **3** Take the first picture. After a guickview, the LCD displays the Liveview and an "overlay" from the first picture.
- **4** Compose the second picture. Make the overlay from the first picture cover the same portion in the new picture.
- **5** If you are taking/stitching only 2 pictures, tap Stitch to stitch them together. After you take 3 pictures, the pictures are automatically stitched together.

Take 2 or 3 pictures.

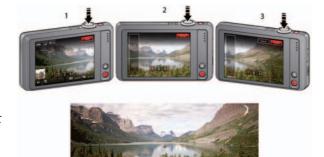

Get 1 panoramic picture.

NOTE: To use the self-timer 10-second or 2-second setting, see page 22.

# 3

# **Reviewing and editing**

#### **Reviewing pictures/videos**

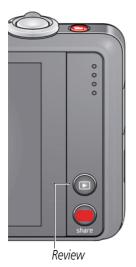

- 1 Press the Review button to enter Review.
- (2) Tap All, People, Date, Keywords, or Videos.

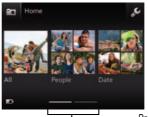

Swipe to access Keywords and Videos or tap the paging bar.

Paging bar

(3) If you chose People, Date, or Keywords, tap a name, date, or keyword.

You can review the most recent picture/video by:

- Tapping the thumbnail (bottom left of LCD) in Liveview, or
- Pressing during Quickview, while reviewing a new picture/video

**IMPORTANT:** Press the Share button to share anytime.

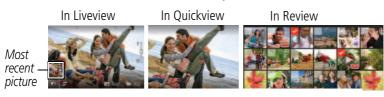

#### Other things you can do in Review

- Swipe a picture to see the previous or next. (Touch and hold the left/right side of the LCD to fast-forward or fast-reverse.)
- Tap Play to play videos.
- Tap 👕 to delete pictures/videos.

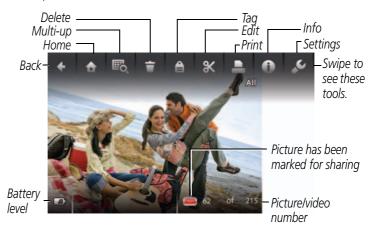

**IMPORTANT:** Remember that you can take a video anytime! Just press the Video Record button.

#### Playing a video

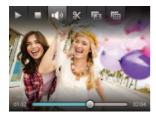

- **1** Press the Review button .
- **2** Swipe the LCD right or left to find a video.
- **3** Tap Play to play the video.
  - To pause/resume, tap Play or Pause. (While paused, tap the left/right side of the LCD for previous/next frame.)
  - To adjust the volume, tap Volume, then drag the slider. (If tools are hidden, tap anywhere on the LCD to show them.)
  - You can drag the timeline slider or tap the timeline bar.

#### **Deleting pictures/videos**

- **1** Press the Review button .
- 2 Swipe the LCD right or left to find a picture/video.
- 3 Tap Delete , then follow the screen prompts. (If tools are hidden, tap anywhere on the LCD to show them.)

To return to picture-taking mode, press the Shutter button halfway down.

#### Viewing pictures/videos in different ways

#### Magnifying a picture

You can magnify a picture while in review.

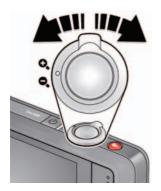

- 1 Press the Review button , then locate a picture.
- **2** Press the zoom button right to magnify 2X–8X. Press left to zoom out.

#### Viewing as thumbnails

- 1 Press the Review button **.**
- **2** Tap All to view all pictures/videos, or tap Date, People, Keywords or Videos. If you chose All, a single-up picture is shown. Go to the next step. (If you choose People, Date, Keywords, tap the desired person, date, or keyword to show thumbnails. If you choose Videos, thumbnails are displayed.)
- **3** Tap Multi-up **.** . Thumbnails are shown.

To select multiple pictures/videos, see page 35.

To return to picture-taking mode, press the Shutter button halfway down.

## A smarter way to find and enjoy your pictures

Tag pictures—by people or keywords—to make them easy to find, later. For example, the camera can find all pictures that contain "Mary" or "Nature." (See Tagging people, page 41 or Tagging with keywords, page 43.)

- 1 Press the Review button **.**
- **2** Tap All to view all pictures/videos, or tap Date, People, Keywords or Videos. *If you chose All, a single-up picture is shown. (If you choose People, Date, Keywords, tap the desired person, date, or keyword. If you choose Videos, thumbnails are displayed.)*

To return to picture-taking mode, press the Shutter button halfway down.

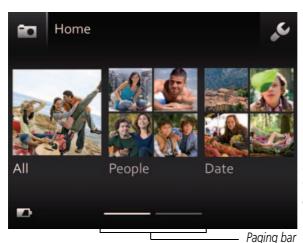

Swipe to access Keywords and Videos or tap the paging bar.

**Tip:** For best results, make sure the camera date/time is current (see page 46).

# **Understanding the review icons**

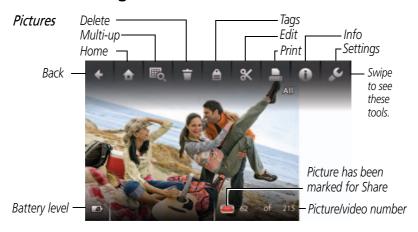

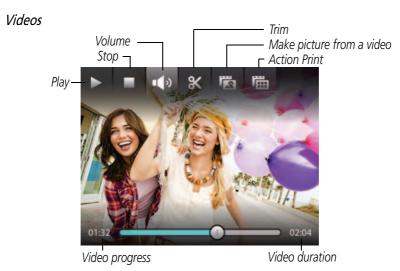

## Cropping a picture

You can crop a picture so that only the desired portion of the picture remains.

- **1** Press the Review button .
- 2 Swipe the LCD right or left to find a picture.
- 3 Tap Edit **%**, then tap Crop **‡**.
- **4** Drag the crop box to the desired portion of the picture. Drag a corner of the box to resize it.

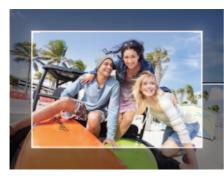

Drag the box to position it.

Drag a corner to change its size.

5 Double-tap the crop box, then follow the screen prompts.
The picture is cropped and the original picture is saved. (Cropped pictures cannot be cropped again.)

## **Using effects**

You can apply effects to pictures.

- **1** Press the Review button **.**
- 2 Swipe the LCD right or left to find a picture.
- 3 Tap Edit 🎖, then tap Effects 👯.
- 4 Tap Photo Effects, then tap an effect:

| Photo Effect       | Steps and Result                                                                                                    |
|--------------------|----------------------------------------------------------------------------------------------------|
| Spot Color         | Your picture begins as black and white. Tap a brush, then use your finger to "paint" (restore) color to an area of the picture. If necessary, use the Zoom button to magnify the picture. Use the hand tool to drag the picture. |
| Tint               | Tap a color tint to apply to your entire picture.                                                                                                    |
| Blur<br>Background | Blur the background and make the foreground appear more prominent. Tap a brush, brush size, or blur tool, then "paint" the area to sharpen. Use the hand tool to drag the picture.                                               |

**5** Follow the screen prompts to save the picture.

# **Using decorative effects**

You can apply borders and captions to pictures.

- **1** Press the Review button .
- **2** Swipe the LCD right or left to find a picture.
- 3 Tap Edit 🔾, then tap Effects 💢.
- 4 Tap Decorative Effects.
- **5** Tap Border or tap Caption.
- **6** Follow the prompts to choose a border style or a caption.
- **7** Follow the screen prompts to save the picture.

## Trimming a video

You can remove the start or end from a video, saving only the desired portion.

NOTE: This feature is also available during video playback.

- **1** Press the Review button .
- 2 Tap Videos, then find the video you want to trim.
- 3 Tap Edit **X**, then tap Trim **X**.
- **4** Drag the Start trim mark **%** to choose the new start of the video.

Drag the End trim mark to choose the new end of the video.

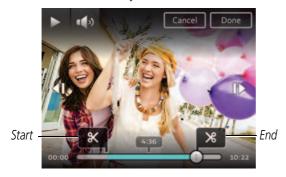

**5** When satisfied, tap Done, then follow the prompts to Save as New, Cancel, or Replace Original.

## Making a picture from a video

You can choose a single frame from a video, then make it into a picture. (Quality depends on video resolution.)

NOTE: This feature is also available during video playback.

- 1 Press the Review button **.**.
- **2** Tap Videos, then find the video you want to trim.
- 3 Tap Edit **X**.
- 4 Tap Make Picture 🔼.

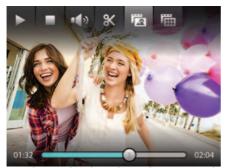

- 5 Tap Play to play the video. When you reach the desired frame, tap Pause.
- **6** Tap Make Picture.

The picture is created. (The original video is saved.)

## Making an action print from a video

From a video, you can make a 9-up picture. (Quality depends on video resolution.) NOTE: This feature is also available during video playback.

- 1 Press the Review button .
- 2 Tap Videos, then find the video from which you want to make an action print.
- 3 Tap Edit **X**.
- **4** Tap Action Print **.** A 9-up picture is created.

## Selecting multiple pictures/videos

Use the multi-select feature when you have two or more pictures to print, share, delete, protect/unprotect, tag with keyword, etc. Multi-select is only available in thumbnail view (see page 27).

- 1 Press the Review button **.**
- **2** Tap All to view all pictures/videos, or tap Date, People, Keywords or Videos. *If you choose All, a single-up picture is shown. Tap Multi-up* to view by thumbnails.
- **3** Tap Select Images, then tap the desired pictures/videos.

  A check mark appears. You can tap a second time to remove a check mark. You can now apply a command to multiple pictures/videos.

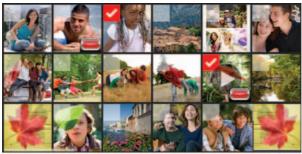

NOTE: You can also share multiple pictures/videos using the Share button (see page 38).

## Displaying pictures/videos on a television

You can display pictures/videos on a television, computer monitor, or any device equipped with a composite video input. (Cable may be sold separately.)

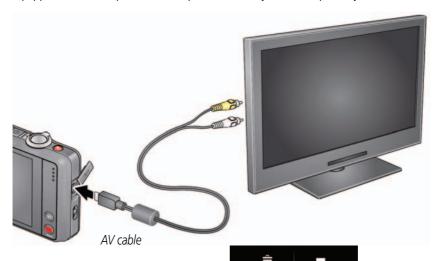

Use the camera controls to navigate through pictures/videos on the television.

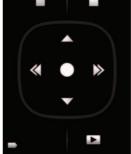

**Purchase cables** 

www.kodak.com/go/accessories

## Running a slide show

Use Slide Show to display your pictures/videos on the LCD. You can play all pictures/videos, or select pictures to include in the slide show.

- **1** Press the Review button **.**
- **2** To play all pictures/videos, choose All. Then tap Slide Show.

To play pictures or videos that you select:

- **a** Tap People, Date, Keywords, or Videos.
- **b** Tap Select Images, then tap the containers that hold the desired pictures/videos.
- **3** Tap Slide Show .

Each picture/video is displayed once. To interrupt the slide show, tap the LCD.

# 4 Sharing pictures/videos

## Sharing through email and social networks

It's never been easier to share pictures on your favorite social networking sites.

**IMPORTANT**: To use the sharing and social networking features, you must install the KODAK Share Button App (page 48).

As new sites become available, they'll be offered when you connect the camera to a networked computer.

#### Press the Share button anytime

In Liveview

Most recent picture/video

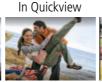

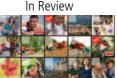

#### Using the Share feature

1 In Liveview: Press the Share button. Tap Select Images, then tap the pictures/videos you want to share. (To share only the most recent picture/video, tap the thumbnail in the bottom left corner of the LCD.)

**In Quickview:** During a Quickview, press the Share button. Then go to Step 3.

**In Review:** Find a picture/video. (To share more than one, tap Multi-up **to** view thumbnails. Tap Select Images, then tap the pictures/videos to share.)

In Liveview

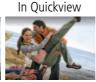

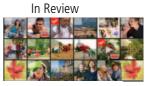

**2** Press the Share button.

Most recent picture/video

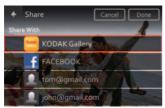

**4** Tap Done.

When you transfer these pictures/videos to your computer, they are sent to the sharing destinations you chose.

#### Choose which social networking sites to display on your camera

You can show/hide networking sites on your camera so that only your favorite sites appear.

- 1 Tap Settings 🔑.
- **2** Tap Share Button Settings.
- **3** Tap to check/uncheck each social networking site, then tap Done. When you are in Review and press the Share button, your chosen sites appear.

To return to picture-taking mode, press the Shutter button halfway down.

### Manage email addresses and KODAK PULSE Digital Frames

You can add, edit, or delete email addresses and KODAK PULSE Digital Frames on your camera. (To use the keyboard, see page 43.)

- **1** Press the Share button.
- 2 Tap Manage Email Addresses or Manage Picture Frames, then.
- **3** Tap a choice to add, delete, or edit an email address or frame. The keyboard appears when you need to type. See page 43.
- **4** Tap Done or Next, then tap OK.

## **Tagging pictures**

Tag pictures to make them easy to find, later. You can tag pictures in 2 ways:

- **People**, and then find all pictures of "Mary."
- **Keywords**, and then find all pictures from "Nature."

### Tagging people

When you tag faces, you're helping your camera to recognize people by name. Then it matches names and faces in pictures you've taken—and those you take in the future!

- 1 Press the Review button .
- 2 Tap All to view all pictures, or tap Date, People, Keywords. If you chose All, a single-up picture is shown. (If you chose People, Date, Keywords, tap the desired person, date, or keyword. If you chose Videos, thumbnails are displayed.)
- **3** Tap the LCD to display the tools.
- 4 Tap Tags **≜**.
- **5** Tap Tag People.
- **6** Tap an existing name or tap Enter New Name to add a new one (see page 43), then tap OK.

If more than one face is detected, a name or question mark is assigned to each detected face. To resolve an incorrect name or a question mark, tap a face, then tap a name or tap Enter New Name.

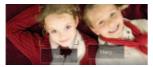

7 If prompted to Update People Tags, tap Yes.

Other pictures are scanned and updated with the name(s) you applied here.

Tap ◀▶ to add names to other pictures. Tap Done.

#### Manually add a face tag

If a face is not detected, you can identify and name it.

- **1** Press the Review button .
- **2** Swipe the LCD right or left to find the desired picture.
- **3** Tap Tags.
- 4 Tap Tag People.

If no faces were detected, the Manual Tag menu appears. (If faces were detected, tap Manual Tag.)

- **5** Follow the prompts to enter a new name, or choose one from the list. (The keyboard appears when you need to type. See page 43.)
- **6** When finished typing, tap Done.

#### Need to update a name?

If you meet a new friend—James—but you already have pictures tagged with your old friend, James, you can:

- Tag the new James with "James Smith" and/or
- Update the old James to "James Monroe"

Here's how:

- 1 Tap Settings &.
- **2** Tap People Tag Settings (or Keyword Tag for videos).
- **3** Tap Modify Names List.
- **4** Tap the name you want to modify. (The keyboard appears when you need to type. See page 43.)
- **5** Edit the name, then tap OK. (If prompted to Update People Tags, tap Yes.) NOTE: You can have up to 20 names.

### Tagging with keywords

Tag pictures to make them easy to find, later.

- 1 Press the Review button **.**
- **2** Tap All to view all pictures, or tap Date, People, Keywords.

  If you chose All, a single-up picture is shown. (If you chose People, Date, Keywords, tap the desired person, date, or keyword. If you chose Videos, thumbnails are displayed.)
- **3** Tap the LCD to display tools.
- 4 Tap Tags **≜**.
- **5** Tap Keyword Tag.
- **6** Tap a tag (or tap "+" to add a new keyword).
- **7** Tap Done.

### Using the keyboard

The keyboard appears when you need to type.

- **1** Tap letters.
- **2** When finished, tap Done.

## Marking pictures/videos as favorites

Mark pictures as favorites to make them easy to find, later.

- 1 Press the Review button **.**
- **2** Tap All to view all pictures, or tap Date, People, Keywords.

  If you chose All, a single-up picture is shown. (If you chose People, Date, Keywords, tap the desired person, date, or keyword. If you chose Videos, thumbnails are displayed.)
- **3** Tap the LCD to display tools.
- 4 Tap Tags ≜.
- **5** Tap Keyword Tag.
- **6** Tap Favorite.
- 7 Tap Done.

# 5 Using the Settings menu

## **Changing settings**

You can change settings to get the best results from your camera.

NOTE: Some modes offer limited settings. Some settings remain until you change them; others, until you change modes or turn off the camera.

- 1 In Liveview or Review mode, tap the LCD to display tools.
- 2 Tap Settings .

  The Settings list appears. Drag to scroll through the list.
- **3** Tap a setting, then choose an option within that setting.
- 4 When finished, tap Close.

| Setting                                       | Options                                                                                                    |
|-----------------------------------------------|----------------------------------------------------------------------------------------------------|
| Share Button Settings                         | Show or hide:                                                                                                |
| Choose what is displayed                      | ■ Individual social networking sites                                                                         |
| when the Share button is pressed.             | ■ E-mail addresses (all or none)                                                                             |
| pressed.                                      | ■ KODAK PULSE Digital Frames (all or none)                                                                   |
| People Tag Settings Maintain names and faces. | <b>Update People Tags</b> —Matches recently tagged people with other pictures that may include these people. |
|                                               | <b>Modify Names List</b> —Edit or delete existing names.                                                     |
| Picture or Video Size                         | See Specifications, starting on page 56.                                                                     |
| Choose a picture or video resolution.         |                                                                                                    |

| Setting                                                                                                    | Options                                                                                                    |
|----------------------------------------------------------------------------------------------------|----------------------------------------------------------------------------------------------------|
| Date Stamp You can add a stamp—showing the date taken—to pictures you take next.                                  | See page 19.                                                                                                    |
| <b>Slide Show Settings</b><br>Set your slide show<br>preferences.                                                 | <b>Transitions</b> —Choose how one slide transitions to the next. <b>Loop</b> —Repeat a slide show until you stop it. <b>Intervals</b> —Choose the duration of each slide.                                                           |
| AF Control (Still) Choose an auto-focus setting.                                                                  | Continuous AF—Because the camera is always focusing, there is no need to press the Shutter button halfway down to focus.  Single AF—Focuses when the Shutter button is pressed halfway down. (This setting uses less battery power.) |
| LCD Brightness Choose LCD brightness during picture/video capture. (During Review, the LCD is set to High Power.) | <b>High Power</b> —Brighter LCD; uses more battery power. <b>Power Save</b> —Dimmer LCD; uses less power. <b>Auto</b> —LCD brightness is automatically adjusted according to environment.                                            |
| Camera Sounds<br>Choose volume.                                                                                   | High<br>Medium<br>Low<br>Mute                                                                                                    |
| Date & Time                                                                                                    | Set date and time.                                                                                                    |
| Language                                                                                                    | Choose your language.                                                                                                    |
| Reset All Camera Settings                                                                                         | Reset settings to their default.                                                                                                    |

| Setting                                                                                                    | Options                                                                                                    |
|----------------------------------------------------------------------------------------------------|----------------------------------------------------------------------------------------------------|
| Computer Connection                                                                                                    | KODAK Software                                                                                                    |
| Choose which application is downloaded or launched when you connect the camera to the computer.                                                     | Other Application (APPLE iPHOTO, etc.) IMPORTANT: To use the social networking features, you must install the KODAK Share Button App (see page 48).                                                                                  |
| Safe Mode<br>In Safe mode, pictures/videos<br>cannot be deleted or modified.                                                                        | On—Pictures/videos cannot be deleted or modified. Off—Pictures/videos can be deleted and modified.                                                                                                    |
| Video Out Choose the regional setting that lets you connect the camera to a television or other external device.                                    | NTSC—Used in North America and Japan; most common format.  PAL—Used in Europe and China.                                                                                                    |
| Format  CAUTION: Formatting deletes all pictures/videos, including those that are protected. Removing a card during formatting may damage the card. | Memory Card—Deletes everything on the card; formats the card.  Cancel—Exits without making a change.  Internal Memory—Deletes everything in internal memory including email addresses and keyword tags; formats the internal memory. |
| KODAK Camera Software                                                                                                    | View the URL to download KODAK Software.                                                                                                    |
| About                                                                                                    | View camera information.                                                                                                    |

# 6

# Installing software, sharing

## Install software, transfer pictures, and share

**IMPORTANT:** To use the sharing and social networking features, you must install the KODAK Share Button app.

- **1** Make sure the computer is connected to the Internet.
- **2** Turn **off** the camera.

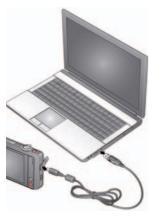

- **3** Using the KODAK Camera USB Cable, Micro B / 5-Pin, connect the camera to the computer. (Use only the cable included with this camera.) *The camera turns on.*
- **4** Follow the prompts on your computer screen to download and install the Share Button App on your computer.

**IMPORTANT:** If the installer does not run, choose and install the right version for your computer: www.kodak.com/go/camerasw.

**5** After the software is installed, follow the prompts to transfer pictures and videos to your computer. *Pictures/videos that you tagged for sharing are emailed or uploaded to social networking sites.* 

NOTE: You can also use a card reader to transfer pictures/videos to your computer.

| Download KODAK Software later | www.kodak.com/go/camerasw   |
|-------------------------------|-----------------------------|
| Get Software help             | www.kodak.com/go/support    |
| See How-To videos             | www.kodak.com/go/m5370demos |

# 7 Printing pictures

## **Direct printing with a KODAK All-in-One Printer**

**IMPORTANT:** To print using PICTBRIDGE Technology, you must change the Computer Connection setting (in the Settings menu) to Other Application (see page 47).

You need a camera, a PICTBRIDGE enabled Printer, and a USB cable.

#### Connecting the camera to a KODAK All-in-One Printer

- **1** Turn off the camera and printer.
- **2** Use the KODAK Camera USB Cable, Micro B / 5-Pin (included with the camera) to connect the camera to the printer.

#### Printing from a KODAK All-in-One Printer

- **1** Turn on the printer. Turn on the camera.
  - The PictBridge logo is displayed, followed by the current picture and menu. (If no pictures are found, a message is displayed.) If the menu turns off, press any button to redisplay it.
- 2 Tap a printing option.

**Current Picture**—Tap **◆** ▶ to choose a picture.

**Tagged Pictures**—If your printer is capable, print pictures marked for printing.

**Index Print**—Print thumbnails of all pictures.

**All Pictures**—Print all pictures in internal memory or on a card.

NOTE: During direct printing, pictures are not permanently transferred or saved to the printer. To transfer pictures to your computer, see page 48.

Purchase cables, accessories www.kodak.com/go/accessories

## Ordering prints online

KODAK Gallery (www.kodakgallery.com) makes it easy to:

- Upload your pictures.
- Edit, enhance, and add borders to your pictures.
- Store pictures, and share them with family and friends.
- Have prints, photo greeting cards, frames, and albums delivered to your door.

## Printing from an optional MICROSD/SDHC Card

- Automatically print tagged pictures when you insert your card into a printer. See your printer user's guide for details.
- Make prints at a KODAK Picture Kiosk. Go to www.kodak.com/go/picturemaker.
- Take the card to your local photo retailer for professional printing.

## Marking pictures for print

- **1** Press the Review button **.**
- **2** Tap All to view all pictures, or tap Date, People, Keywords.

  If you chose All, a single-up picture is shown. (If you chose People, Date, Keywords, tap the desired person, date, or keyword. If you chose Videos, thumbnails are displayed.)
- **3** Tap the LCD to display tools.
- **4** Tap Print.
- **5** Tap **to** choose the number of copies, then tap OK.

  The pictures are printed when you transfer them to your computer.;

# 8 Troubleshooting

#### Camera problems

| Status                                                      | Solution                                                                                                    |
|-------------------------------------------------------------|----------------------------------------------------------------------------------------------------|
| Camera does not<br>turn on, off; buttons do<br>not function | <ul><li>Remove then reinsert or replace the battery (see page 1).</li><li>Charge the rechargeable battery (see page 2).</li></ul>                                                                                                    |
| Camera freezes up<br>when a card is inserted<br>or removed. | ■ Turn the camera off, then back on. Make sure the camera is turned off before inserting or removing a card.                                                                                                    |
| LCD is too dark.                                            | Adjust the LCD Brightness setting (see page 46).                                                                                                    |
| In Review, a blue or black screen is                        | ■ Transfer the picture to the computer (see page 48), then format the card or internal memory.                                                                                                    |
| displayed instead of a picture                              | ■ Take another picture.                                                                                                    |
| In Review, you do not                                       | Format the card in the camera (see page 47)                                                                                                    |
| see a picture (or the expected picture) on the LCD          | Caution: Formatting a card deletes all pictures and videos, including protected files.                                                                                                    |
| Pictures remaining                                          | Continue taking pictures. The camera is operating normally.                                                                                                    |
| number does not<br>decrease after taking a<br>picture       | (The camera estimates the number of pictures remaining after each picture is taken, based on picture size and content.)                                                                                                    |
| Camera displays a<br>High Temperature<br>error              | ■ If camera temperature rises to a certain level, a high temperature error (Video recording will stop in 5 seconds) appears. Turn the camera off as soon as possible and let it cool down. The camera cannot capture more videos until it has cooled down. (Captured videos are not lost.) |

| Status                                                 | Solution                                                                                                    |
|--------------------------------------------------------|----------------------------------------------------------------------------------------------------|
| Flash does not fire                                    | Check the flash setting, and change as needed (see page 17). NOTE: The flash does not fire in all modes.                                                                                                    |
| Memory card is almost or entirely full                 | <ul><li>Transfer the pictures to the computer (see page 48).</li><li>Delete pictures from the card (see page 26) or insert a new card.</li></ul>                                                                                                    |
| The Reset Camera feature did not take effect.          | After using the Reset Camera feature (see page 46), turn the<br>camera off and then on again.                                                                                                    |
| Battery life is short                                  | <ul> <li>Make sure the correct battery type is installed (see page 60).</li> <li>Charge the battery (see page 2).</li> <li>Use a power-saving LCD Brightness setting (see page 46).</li> </ul>                                                                                                    |
| Shutter button does not work.                          | <ul> <li>Turn on the camera (see page 5).</li> <li>Transfer pictures to the computer (see page 48), delete pictures from the camera (see page 26), or insert a card with available memory (see page 7).</li> </ul>                                                                                                    |
| Memory card not recognized or camera freezes with card | <ul> <li>Card may be corrupted. Format the card in the camera (see page 47).</li> <li>Caution: Formatting a card deletes all pictures and videos, including protected files.</li> <li>Use another memory card. Only MICROSD/SDHC Cards are supported.</li> </ul>                                                                                          |
| Pictures on card (or in internal memory) are corrupted | <ul> <li>Retake pictures.</li> <li>Do not remove card while the camera is on.</li> <li>Keep the rechargeable battery charged.</li> <li>Transfer pictures to the computer (see page 48), then format the card or internal memory (see page 47).</li> <li>Caution: Formatting a card deletes all pictures and videos, including protected files.</li> </ul> |

### Computer/connectivity problems

| Status                                 | So | lution                                                                                                    |
|----------------------------------------|----|----------------------------------------------------------------------------------------------------|
| The software installer does not start  | -  | Choose and install the right version for your computer at www.kodak.com/go/camerasw.                                          |
| Slide Show does not run on an external | •  | Adjust the camera Video Out setting to NTSC or PAL (see page 47).                                                             |
| video device                           | ۰  | Make sure the external device settings are correct. (See the device's user guide.)                                            |
| Computer does not                      |    | Turn off the camera, then turn it back on.                                                                                    |
| communicate with the camera            | ۰  | Make sure the battery is charged and installed correctly (see page 1).                                                        |
|                                        | •  | Make sure the KODAK Camera USB Cable, U-8 is connected to the camera and the computer (see page 48). Then turn on the camera. |
|                                        |    | See KODAK Software Help at www.kodak.com/go/camerasw.                                                                         |

#### Picture quality problems

| Status               | Solution                                                                                                    |
|----------------------|----------------------------------------------------------------------------------------------------|
| Picture is not clear | To automatically set exposure and focus, press the Shutter button <b>halfway</b> . When the framing marks turn green, press the Shutter button <b>completely down</b> to take the picture. |
|                      | Clean the lens (see page 58).                                                                                                    |
|                      | Place the camera on a flat, steady surface or use a tripod (especially in high-zoom settings or in low light).                                                                             |
|                      | ■ Use a larger picture size (see page 45).                                                                                                    |
|                      | If you're manually adjusting the ISO speed, realize that high ISO setting may cause grainy pictures.                                                                                       |

| Status                                                  | Solution                                                                                                    |
|---------------------------------------------------------|----------------------------------------------------------------------------------------------------|
| Picture is too dark                                     | Reposition the camera for more available light.                                                                                                    |
|                                                         | ■ Use Fill flash (see page 17) or change your position so light is not behind the subject.                                                                                                   |
|                                                         | ■ Move so that the distance between you and the subject is within the effective flash range. (See Specifications, starting on page 56.)                                                      |
|                                                         | ■ To automatically set exposure and focus, press the Shutter button <b>halfway</b> . When the framing marks turn green, press the Shutter button <b>completely down</b> to take the picture. |
|                                                         | ■ In Program mode, adjust the Exposure Compensation (see page 21).                                                                                                    |
| Picture is too light                                    | Reposition the camera to reduce the amount of available light.                                                                                                    |
|                                                         | ■ Turn the flash off (see page 17).                                                                                                    |
|                                                         | ■ Move so that the distance between you and the subject is within the effective flash range. (See Specifications, starting on page 56.)                                                      |
|                                                         | ■ To automatically set exposure and focus, press the Shutter button <b>halfway</b> . When the framing marks turn green, press the Shutter button <b>completely down</b> to take the picture. |
|                                                         | ■ In Program mode, adjust the Exposure Compensation (see page 21).                                                                                                    |
| Pictures that have<br>KODAK PERFECT<br>TOUCH Technology | ■ If PERFECT TOUCH Technology has been applied to a picture on the camera, do not apply it again when the picture is on the computer (or on a KODAK Picture Kiosk).                          |
| applied (twice) are of lower image quality.             | NOTE: PERFECT TOUCH Technology is automatically applied to Pictures taken in Smart Capture mode.                                                                                             |

# Direct printing (PICTBRIDGE enabled printer) problems

| Status                                       | Solution                                                             |
|----------------------------------------------|----------------------------------------------------------------------|
| Cannot find the desired picture              | ■ Use the Direct printing menu to change the image storage location. |
| The Direct printing menu interface turns off | ■ Press any camera button to redisplay the menu.                     |

| Status                                      | Solution                                                                             |
|---------------------------------------------|--------------------------------------------------------------------------------------|
| Cannot print pictures                       | Make sure there is a connection between the camera and the<br>printer (see page 49). |
|                                             | ■ Make sure the printer and the camera have power.                                   |
| Camera or printer displays an error message | Follow the prompts to resolve the issue.                                             |

# Getting help on the Web

| Get support for your product (FAQs, troubleshooting information, etc.)      | www.kodak.com/go/m5370support   |
|-----------------------------------------------------------------------------|---------------------------------|
| Purchase camera accessories                                                 | www.kodak.com/go/accessories    |
| Download the latest camera firmware                                         | www.kodak.com/go/m5370downloads |
| Download the latest software                                                | www.kodak.com/go/camerasw       |
| Register your camera                                                        | www.kodak.com/go/register       |
| Chat, email, write, or phone Kodak<br>(Chat not available in all languages) | www.kodak.com/go/contact        |

# 9 Appendix

## **Specifications**

**CCD**—1/2.3-type

Effective pixels—16 MP (4632 x 3472)

**LCD**—3.0 in. (7.6 cm) LCD; 230K dots; 30 fps; 4:3 aspect ratio

**Image storage**—Optional MICROSD/SDHC Card (The SD logo is a trademark of the SD Card Association.) Maximum supported card size: 32 GB

**Internal storage capacity**—64 MB internal memory (18 MB available for image storage. 1 MB equals one million bytes.)

Taking lens—5X optical zoom; f/3.9–f/5.7; 35 mm equivalent: 28–140 mm

Digital zoom—5X continuous

**Focus system**—TTL-AF (through-the-lens auto focus); Multi-Zone, Center-Zone, Face Priority. Working range:

0.5 m (1.6 ft)-infinity @ wide, normal

1.5 m (4.9 ft)-infinity @ telephoto, normal

0.05-.8 m (0.2-2.6 ft) @ wide, Macro mode

1.0–1.8 m (3.3–5.9 ft) @ telephoto, Macro mode

Auto focus control—Continuous and Single AF

Face detection—Yes

Face recognition—Yes

**Shutter speed**—1/8–1/1600 seconds

**Long time exposure**—1/2–8 seconds

ISO speed—80, 100, 200, 400, 800, 1600

Focus/Exposure Zone—TTL-AE; Face Priority, Multi-Zone, Center-Zone

Exposure compensation—+/-2.0 EV with 1/3 EV step

White Balance—Auto, Daylight, Tungsten, Fluorescent, Open Shade

**Electronic Flash**—Auto flash; Auto, Fill, Red Eye, Off; Guide No. 6.4 (m) @ ISO 100; working range in Smart Capture mode: 0.5–3.2 m (1.6–10.5 ft) @ wide; 1.0-2.2 m (3.3-7.2 ft) @ telephoto

**Self-timer mode**—2 seconds, 10 seconds, 2 picture timer

Burst modes—See page 22

**Capture modes**—Smart Capture, Scene modes, Film Effects, Photo Booth, Video (see page 18)

#### Image file format—

Still: EXIF 2.3 (JPEG compression); file organization DCF

Video: MP4, CODEC H.264

**Picture size**—16 MP (4:3): 4608 x 3456 pixels

14 MP (3:2): 4608 x 3072 pixels 12 MP (16:9): 4608 x 2592 pixels

6 MP (4:3): 2880 x 2160 pixels

3 MP (4:3): 2048 x 1536 pixels

**Video size**—HDV (1280 x 720) @ 30 fps

VGA (640 x 480) @ 30 fps

**Recording limit** —HDV: < 4GB or < 29 mins

 $VGA \cdot < 4GB$ 

**Color modes**—Vivid Color, Full Color, Basic Color, Black & White, Sepia

Film effects—None, KODACOLOR, KODACHROME, EKTACHROME, T-MAX, TRI-X, Sepia

**Sharpness modes**—Sharp, Normal, Soft

**Communication with computer**—USB 2.0 high speed (PIMA 15740 protocol); via KODAK Camera USB Cable, Micro B / 5-Pin

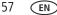

Microphone—Mono

Speaker—Mono

**PICTBRIDGE support**—Yes

**Power**—KODAK Li-ion Rechargeable Digital Camera Battery KLIC-7006; 5V AC-to-USB battery charging; USB charging via computer

**Tripod mount**—1/4 inch

**Size**— 99.8 x 57.4 x 20.2 mm (3.9 x 2.3 x 0.8 in.) @ power off

Weight—150 g (5.3 oz) with battery and card

Operating temperature—0–40° C (32–104° F)

#### Care and maintenance

- If you suspect water has gotten inside the camera, remove the battery and card. Allow all components to air-dry for at least 24 hours before using the camera.
- Blow gently on the lens or LCD to remove dust and dirt. Wipe gently with a soft, lint-free cloth or an untreated lens-cleaning tissue. Do not use cleaning solutions unless designed specifically for camera lenses. Do not allow chemicals, such as suntan lotion, to contact painted surfaces.
- Service agreements may be available in your country. Contact a dealer of KODAK Products for more information.
- For digital camera disposal or recycling information, contact your local authorities. In the US, go to the Electronics Industry Alliance site at www.eiae.org or go to www.kodak.com/go/support.

# **Upgrading your software and firmware**

We occasionally update KODAK Software and firmware (the software that runs on the camera). For instructions on installing the latest version, go to www.kodak.com/go/m5370downloads.

## Storage capacities

The LCD displays the approximate number of pictures (or minutes/seconds of video) remaining. Actual storage capacity varies depending on subject composition, card size, and other factors. You may be able to store more or fewer pictures and videos.

## Important safety instructions

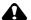

#### **CAUTION:**

Do not disassemble this product; there are no user-serviceable parts inside. Refer servicing to qualified service personnel. KODAK AC Adapters and Battery Chargers are intended for indoor use only. The use of controls, adjustments, or procedures other than those specified herein may result in exposure to shock and/or electrical or mechanical hazards. If the LCD breaks, do not touch the glass or liquid. Contact Kodak customer support.

- The use of an accessory that is not recommended by Kodak may cause fire, electric shock, or injury. For approved accessories, go to www.kodak/go/accessories.
- Use only a USB-certified computer equipped with a current-limiting motherboard. Contact your computer manufacturer if you have questions.
- If using this product in an airplane, observe all instructions of the airline.
- When removing the battery, allow it to cool; it may be hot.
- Follow all warnings and instructions supplied by the battery manufacturer.
- Use only batteries approved for this product to avoid risk of explosion.
- Keep batteries out of the reach of children.
- Do not allow batteries to touch metal objects, including coins. Otherwise, a battery may short circuit, discharge energy, become hot, or leak.
- Do not disassemble, install backward, or expose batteries to liquid, moisture, fire, or extreme temperature.

- Remove the battery when the product is stored for an extended period of time. In the unlikely event that battery fluid leaks inside the product, contact Kodak customer support.
- In the unlikely event that battery fluid leaks onto your skin, wash immediately with water and contact your local health provider. For additional health-related information, contact your local Kodak customer support.
- Go to www.kodak.com/go/reach for information about the presence of substances included on the candidate list according to article 59(1) of Regulation (EC) No. 1907/2006 (REACH).
- Dispose of batteries according to local and national regulations. Go to www.kodak.com/go/kes.
- Do not charge non-rechargeable batteries.

## Battery replacement, battery life

KODAK Li-ion Rechargeable Digital Camera Battery KLIC-7006: 200 pictures per charge. Battery life per CIPA testing method. (Approximate number of pictures in Smart Capture mode, using a MICROSD Card.) Actual life may vary based on usage.

#### **Extending battery life**

- Use a power-saving LCD Brightness setting (see page 46).
- Dirt on the battery contacts can affect battery life. Wipe the contacts with a pencil eraser before loading the battery in the camera.
- Battery performance is reduced at temperatures below 41° F (5° C). When using your camera in cold weather, carry spare batteries and keep them warm. Do not discard cold batteries that do not work; when they return to room temperature, they may be usable.

## **Limited warranty**

Kodak warrants its digital cameras and accessories (excluding batteries) to be free from malfunctions and defects in both materials and workmanship for the warranty period specified on your KODAK Product packaging. Retain the original dated sales receipt. Proof of purchase date is required with any request for warranty repair.

#### Limited warranty coverage

Warranty service is only available from within the country where the Products were originally purchased. You may be required to ship Products, at your expense, to the authorized service facility for the country where the Products were purchased. Kodak will repair or replace Products if they fail to function properly during the warranty period, subject to any conditions and/or limitations stated herein. Warranty service will include all labor as well as any necessary adjustments and/or replacement parts. If Kodak is unable to repair or replace a Product, Kodak will, at its option, refund the purchase price paid for the Product provided the Product has been returned to Kodak along with proof of the purchase price paid. Repair, replacement, or refund of the purchase price are the sole remedies under the warranty. If replacement parts are used in making repairs, those parts may be remanufactured, or may contain remanufactured materials. If it is necessary to replace the entire Product, it may be replaced with a remanufactured Product. Remanufactured Products, parts and materials are warranted for the remaining warranty term of the original Product, or 90 days after the date of repair or replacement, whichever is longer.

#### Limitations

This warranty does not cover circumstances beyond Kodak's control. This warranty does not apply when failure is due to shipping damage, accident, alteration, modification, unauthorized service, misuse, abuse, use with incompatible accessories or attachments (such as third party ink or ink tanks), failure to follow Kodak's operation, maintenance or repacking instructions, failure to use items supplied by Kodak (such as adapters and cables), or claims made after the duration of this warranty. Kodak makes no other express or implied warranty for this product. In the event that the exclusion of any implied warranty is ineffective under the law, the duration of the implied warranty will be the length of the express warranty period

specified on your Kodak product packaging. The option of repair, replacement, or refund is Kodak's only obligation. Kodak will not be responsible for any special, consequential or incidental damages resulting from the sale, purchase, or use of this product regardless of the cause. Liability for any special, consequential or incidental damages (including but not limited to loss of revenue or profit, downtime costs, loss of the use of the equipment, cost of substitute equipment, facilities or services, or claims of your customers for such damages resulting from the purchase, use, or failure of the Product), regardless of cause or for breach of any written or implied warranty is expressly disclaimed. The limitations and exclusions of liability set forth herein apply to both Kodak and its suppliers.

#### Your rights

Some states or jurisdictions do not allow exclusion or limitation of incidental or consequential damages, so the above limitation or exclusion may not apply to you. Some states or jurisdictions do not allow limitations on how long an implied warranty lasts, so the above limitation may not apply to you. This warranty gives you specific rights, and you may have other rights which vary from state to state or by jurisdiction.

#### **Outside the United States and Canada**

In countries other than the United States and Canada, the terms and conditions of this warranty may be different. Unless a specific Kodak warranty is communicated to the purchaser in writing by a Kodak company, no warranty or liability exists beyond any minimum requirements imposed by law, even though defect, damage, or loss may be by negligence or other act.

## **Regulatory compliance**

### FCC compliance and advisory

This equipment has been tested and found to comply with the limits for a Class B digital device, pursuant to Part 15 of the FCC Rules. These limits are designed to provide reasonable protection against harmful interference in a residential installation. This equipment generates, uses, and can radiate radio frequency energy and, if not installed or used in accordance with the instructions, may cause harmful

interference to radio communications. However, there is no guarantee that interference will not occur in a particular installation. If this equipment does cause harmful interference to radio or television reception, which can be determined by turning the equipment off and on, the user is encouraged to try to correct the interference by one or more of the following measures: 1) reorient or relocate the receiving antenna: 2) increase the separation between the equipment and the receiver; 3) connect the equipment to an outlet on a circuit different from that to which the receiver is connected; 4) consult the dealer or an experienced radio/TV technician for additional suggestions. Any changes or modifications not expressly approved by the party responsible for compliance could void the user's authority to operate the equipment. Where shielded interface cables have been provided with the product or specified additional components or accessories elsewhere defined to be used with the installation of the product, they must be used in order to ensure compliance with FCC regulation. The KODAK High Performance USB AC Adapter K20-AM complies with part 15 of the FCC Rules. Operation is subject to the following two conditions: (1) This device may not cause harmful interference, and (2) this device must accept any interference received, including interference that may cause undesired operation.

### Waste Electrical and Electronic Equipment/Battery disposal

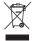

In Europe: For human/environmental protection, it is your responsibility to dispose of this equipment and batteries at a collection facility established for this purpose (separate from municipal waste.) For more information, contact your retailer, collection facility, or appropriate local authorities; or go to <a href="https://www.kodak.com/go/recycle">www.kodak.com/go/recycle</a>. Product weight: 150 g (5.3 oz) with battery

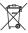

#### **Canadian DOC statement**

**DOC Class B Compliance**—This Class B digital apparatus complies with Canadian ICES-003.

**Observation des normes-Classe B**—Cet appareil numérique de la classe B est conforme à la norme NMB-003 du Canada.

#### CE

Hereby, Eastman Kodak Company declares that this KODAK Product is in compliance with the essential requirements and other relevant provisions of Directive 1999/5/EC.

#### **Australian C-Tick**

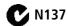

#### **VCCI Class B ITE**

この装置は、クラスB情報技術装置です。この装置は、家庭環境で使用することを目的としていますが、この装置がラジオやテレビジョン受信機に 近接して使用されると、受信障害を引き起こすことがあります。

取扱説明書に従って正しい取り扱いをして下さい。

VCCI-B

#### Russian GOST-R

Eastman Kodak Company Rochester, NY 14650

Фотокамера изготовлена в Китае; остальные элементы -

АЮ-40 в соответствии с маркировкой.

#### Korean Class B ITE

B급 기기 이 기기는 가정용(B급)으로 전자파직합등록을 (가정용 방송통신기기) 한 기기로서 주로 가정에서 사용하는 것을 목적으로 하며, 모든 지역에서 사용할 수 있습니다.

#### Korean Li-ion Regulatory

취급상의 주의사항

< 경고 > 발열, 화재, 폭발 등의 위험을 수반할 수 있으니 다음 사항을

- a) 육안으로 식별이 가능할 정도의 부풀음이 발생된 전지는 위험할 수 있으므로 제조자 또는 판매자로 즉시 문의할 것
- b) 지정된 정품 충전기만을 사용할 것
- c) 화기에 가까이 하지 말 것(전자레인지에 넣지 말 것)
- d) 여름철 자동차 내부에 방치하지 말 것
- e) 찜질방 등 고온다습한 곳에서 보관, 사용하지 말 것
- f) 이불, 전기장판, 카펫 위에 올려 놓고 장시간 사용하지 말 것
- g) 전원을 켠 상태로 밀폐된 공간에 장시간 보관하지 말 것
- h) 전지 단자에 목걸이, 동전, 열쇠, 시계 등 금속 제품이 닿지 않도록 주의할
- i) 휴대 기기, 제조 업체가 보증한 리튬2차전지 사용할 것
- j) 분해, 압착, 관통 등의 행위를 하지 말 것
- k) 높은 곳에서 떨어뜨리는 등 비정상적 충격을 주지 말 것.
- I) 60˚C이상의 고온에 노출하지 말 것
- m) 습기에 접촉되지 않도록 할 것

#### 기타정보

- 폐기지침 : 각 지방자치단체의 법규에 의거하여 폐기할 것
- 충전방법에 대한 권고지침
  - 1 본 충전지와 함께 사용할 디지털카메라 사용자 설명서의 충전설명 참조하세요.
  - 2 코닥 정품 충전기 및 카메라에서만 충전하세요.(타사 충전셋 사용 금지)

제조년월: Y = Year(제조년도의 마지막 숫자), WW = Week(제조년도의 주)

제조년월 표시 예: 901 = 9 (2009년), 01 (첫째주)

#### **China RoHS**

#### 环保使用期限 (EPUP)

在中国大陆,该值表示产品中存在的任何危险物质不得释放,以免危及人身健康、财产或环境的时间期限(以年计)。 该值根据操作说明中所规定的产品正常使用而定。

| 有毒有害      | 事物质或元     | 素名称 | 及含量 | 标识表       |      |       |
|-----------|-----------|-----|-----|-----------|------|-------|
|           | 有毒有害物质或元素 |     |     | 20011 000 |      |       |
| 部件名称      | 铅         | 汞   | 锚   | 六价铬       | 多溴联苯 | 多溴二苯醚 |
| 数码相机电路板元件 | ×         | 0   | 0   | 0         | 0    | 0     |
| 锂电池       | ×         | 0   | 0   | 0         | 0    | 0     |
| 交流变压器     | ×         | 0   | 0   | 0         | 0    | 0     |
| 电池充电器     | ×         | 0   | 0   | 0         | 0    | 0     |

〇:表示该有毒有害物质在该部件所有均质材料中的含量均在5J/T 11363-2006规定的限量要求以下。 ×:表示该有毒有害物质至少在该部件的某一均质材料中的含量超出SJ/T 11363-2006规定的限量要求。

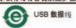

# Index

| A<br>A/V out, 36<br>about this camera, 47 | Share, 38<br>Zoom, 16                         |
|-------------------------------------------|-----------------------------------------------|
| accessories                               | C                                             |
| batteries, 60                             | cable                                         |
| buying, 55                                | audio/video, 36                               |
| MICROSD/SDHC Card, 7                      | USB, 48, 49                                   |
| action print, 34                          | Camera Setup App, 48                          |
| add keywords, names, 43                   | camera sounds, 46                             |
| AF control, 46                            | Canadian compliance, 63 capture grid view, 12 |
| auto<br>flash, 17                         | care and maintenance, 58                      |
| focus control, 46                         | charging                                      |
| focus framing marks, 9                    | battery icon, 14                              |
| rocus fruiting marks, 5                   | USB, 4                                        |
| В                                         | charging the battery, 2                       |
| background blur, 31                       | children, 20                                  |
| backlight, 19, 20                         | clean view, 12                                |
| battery                                   | clock, setting, 6                             |
| charging, 2                               | computer                                      |
| expected life, 60                         | connect camera, 48, 49                        |
| icons, 14                                 | transfer to, 48, 49                           |
| loading, 1                                | computer connection, 47                       |
| types, 60                                 | connector, USB / A/V, 36                      |
| blur background, 31                       | copy pictures to computer, 48, 49             |
| bright, 20                                | Creative mode, 18                             |
| burst, use, 22                            | cropping pictures, 30                         |
| button Puret 22                           | D                                             |
| Burst, 22<br>Delete, 26                   | date, setting, 6                              |
| Flash, 17                                 | date/time stamp, 19                           |
| Review, 45                                | Delete button, 26                             |
| neview, 15                                |                                               |

| delete pictures<br>from internal memory, 26<br>from MICROSD/SDHC Card, 26<br>deleting                                                                                                    | focus framing marks, 9<br>format, 47<br>framing marks, 9                                                                                                    |
|----------------------------------------------------------------------------------------------------|----------------------------------------------------------------------------------------------------|
| during quickview, 11<br>display a slide show, 37<br>disposal, recycling, 58<br>download                                                                                                    | <b>G</b><br>grid view, 12<br>guidelines, battery, 60                                                                                                    |
| KODAK Software, 48<br>download pictures, 48, 49                                                                                                    | H<br>HDR mode, 18<br>help<br>Web links, 51                                                                                                    |
| edit videos, 32 effects, 19, 31 EKTACHROME Vivid, 19 email, 38 email pictures, videos, 44 erase, 47 expected battery life, 60 exposure compensation, 21 long time, 45 external video device viewing pictures, videos, 36 | High ISO, 20 histogram view, 12  I icons battery, 14 mode dial, 18 icons, picture-taking, 14 install MICROSD/SDHC Card, 7 installing battery, 1                                                                 |
| faces, tagging, recognition, 41<br>FCC compliance, 62<br>film effects, 19<br>find pictures, 28<br>fireworks, 20<br>firmware, upgrading, 58<br>flash settings, 17<br>flower, 19, 20                                       | K<br>keyboard, 43<br>keywords, 43<br>KODACHROME 25 1970s, 19<br>KODACOLOR, 19<br>KODAK Camera Setup App, 48<br>KODAK EASYSHARE Software<br>upgrading, 58<br>KODAK Software, download, 48<br>Kodak Web sites, 51 |

| L language, 46 LCD brightness, 46 reviewing pictures, 24 reviewing videos, 24 lens, i lens, clean, 58 load MICROSD/SDHC Card, 7 loading battery, 1 locate pictures, 28 long time exposure, 45  M magnify a picture, 27 | children, 20 fireworks, 20 flower, 19, 20 High ISO, 20 Night Landscape, 20 night portrait, 20 self-portrait, 20 modes, capture smart capture, 18 video, 18 modes, picture-taking, 18 multiple selections, 35 multi-up, thumbnail, 27  N Night Landscape, 20 pight portrait, 20 |
|----------------------------------------------------------------------------------------------------|----------------------------------------------------------------------------------------------------|
| magnify a picture, 27<br>maintenance, camera, 58<br>make picture from video, 33<br>mark<br>for email, 44                                                                                                    | online prints, ordering, 50 optical zoom, 16                                                                                                    |
| memory insert card, 7 menu settings, 45 microphone, i MICROSD/SDHC Card insert, 7 printing from, 50 mode safe, 47 mode dial, 18 modes backlight, 19, 20 bright, 20                                                     | P panoramic pictures, 23 PASM mode, 18 people, tagging, 41 photo booth, 18 photo effects, 31 PICTBRIDGE enabled printer, 49 picture size, 45, 46 picture taking, 9 pictures adding date/time stamp, 19 cropping, 30 email marked, 44                                           |

69

(EN)

www.kodak.com/go/support

| marking, 50                  | LCD, 24                             |
|------------------------------|-------------------------------------|
| review icons, 29             | slide show, 37                      |
| reviewing, 24                | reviewing pictures/videos           |
| taking, modes, 18            | as you take them, 11                |
| transfer to computer, 48, 49 | running slide show, 37              |
| pictures/video               | 5                                   |
| deleting, 26                 | S                                   |
| picture-taking icons, 14     | safe mode, 47                       |
| Portrait mode, 18            | safety, 59                          |
| power icon, 14               | Scene mode, 18                      |
| power, camera, 5             | Scene modes, 20                     |
| print from a video, 34       | search pictures, 28                 |
| printing                     | select multiple pictures/videos, 35 |
| from a card, 50              | self-portrait, 20                   |
| optimizing printer, 51       | sepia, 19                           |
| order online, 50             | setting                             |
| PICTBRIDGE, 49               | about this camera, 47               |
| tagged pictures, 50          | auto focus, 46                      |
| Program mode, 21             | camera sounds, 46                   |
| ,                            | computer connection, 47             |
| Q                            | date and time, 6                    |
| quickview                    | flash, 17                           |
| using, 11                    | format, 47                          |
|                              | language, 46                        |
| R                            | LCD brightness, 46                  |
| record button, 15            | long time exposure, 45              |
| recording light, i           | picture size, 45, 46                |
| recycling, disposal, 58      | picture taking modes, 18            |
| red-eye, flash, 17           | reset all settings, 46              |
| regulatory information, 62   | safe mode, 47                       |
| reset camera, 46             | slide show, 46                      |
| Review button, 45            | tag people, 45                      |
| reviewing pictures/video     | video out, 47                       |
| deleting, 26                 | setting up the camera, 1            |

| settings                    | time, setting, 6                                 |
|-----------------------------|--------------------------------------------------|
| picture, video size, 45, 46 | tint, 31                                         |
| settings menu, 45           | tips                                             |
| Share button, 38, 45        | battery guidelines, 60                           |
| shutter                     | care & maintenance, 58                           |
| problems, 52                | T-MAX Art, 19                                    |
| shutter button, 9           | tools view, 12                                   |
| single frame, 34            | transfer pictures, 48, 49                        |
| slide show                  | trash can, deleting, 11                          |
| running, 37                 | trimming a video, 32                             |
| slide show settings, 46     | TRI-X Photojournalism, 19                        |
| smart capture, 18           | troubleshooting, 51                              |
| Smart Capture mode, 18      | turning camera on/off, 5                         |
| smart find, 28              | typing, 43                                       |
| social networks, 38         |                                                  |
| software                    | U                                                |
| upgrading, 58               | upgrading software, firmware, 58                 |
| software downloader, 48     | URLs, Kodak Web sites, 51                        |
| sounds, 46                  | USB                                              |
| specifications, camera, 56  | transfer pictures, 48, 49                        |
| Sport mode, 18              | USB charging, 4                                  |
| spot color, 31              | V                                                |
| strap, 8                    | V                                                |
| _                           | VCCI compliance, 64                              |
| T                           | video, 18                                        |
| tag people setting, 45      | edit, 32                                         |
| tagging                     | email marked, 44                                 |
| keywords, 43                | out, 47                                          |
| people, faces, 41           | recording, 15                                    |
| taking a picture, 9         | review icons, 29<br>transfer to computer, 48, 49 |
| taking a video, 15          | viewing, 24                                      |
| taking pictures, videos, 9  | video action print, 34                           |
| television, slide show, 36  | •                                                |
| thumbnail view, 27          | video out, 47                                    |

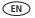

```
video record button, 15
video size, 45, 46
viewing
by multi-up, thumbnails, 27
picture, after taking, 24
viewing picture/video
after taking, 11
```

#### W

warranty, 61

#### Z

zoom optical, 16

Free Manuals Download Website

http://myh66.com

http://usermanuals.us

http://www.somanuals.com

http://www.4manuals.cc

http://www.manual-lib.com

http://www.404manual.com

http://www.luxmanual.com

http://aubethermostatmanual.com

Golf course search by state

http://golfingnear.com

Email search by domain

http://emailbydomain.com

Auto manuals search

http://auto.somanuals.com

TV manuals search

http://tv.somanuals.com